# **To Access Direct Deposit Information**

- 1. Log into [my.stetson.edu](https://my.stetson.edu/#/)
- 2. Go to your **Employee Dashboard**

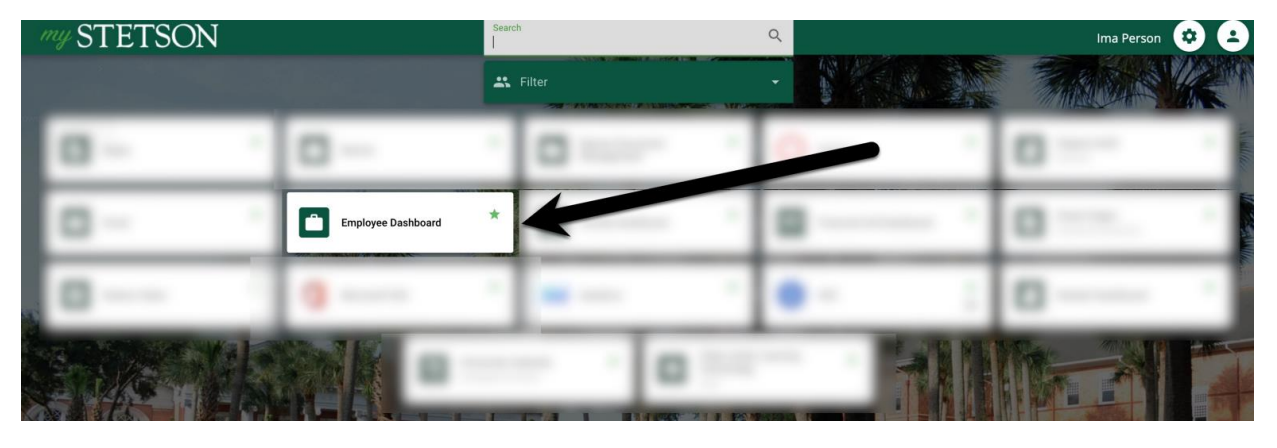

3. Select **Direct Deposit Information**

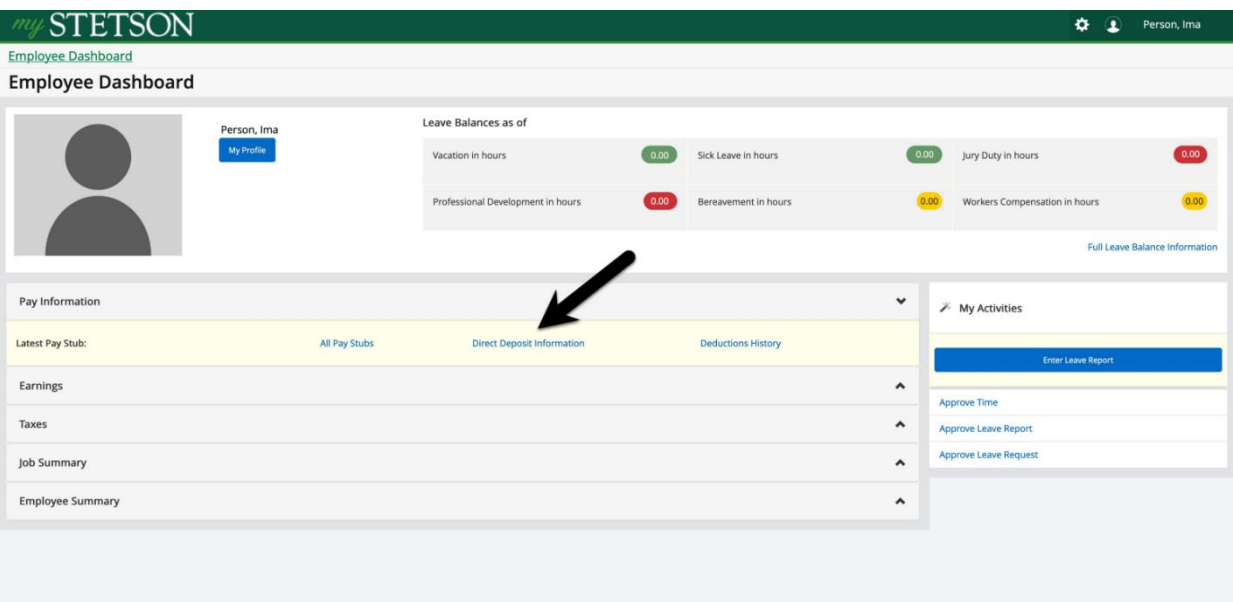

## **To Add a Bank Account to the Direct Deposit Allocation**

1. Select **Add New**

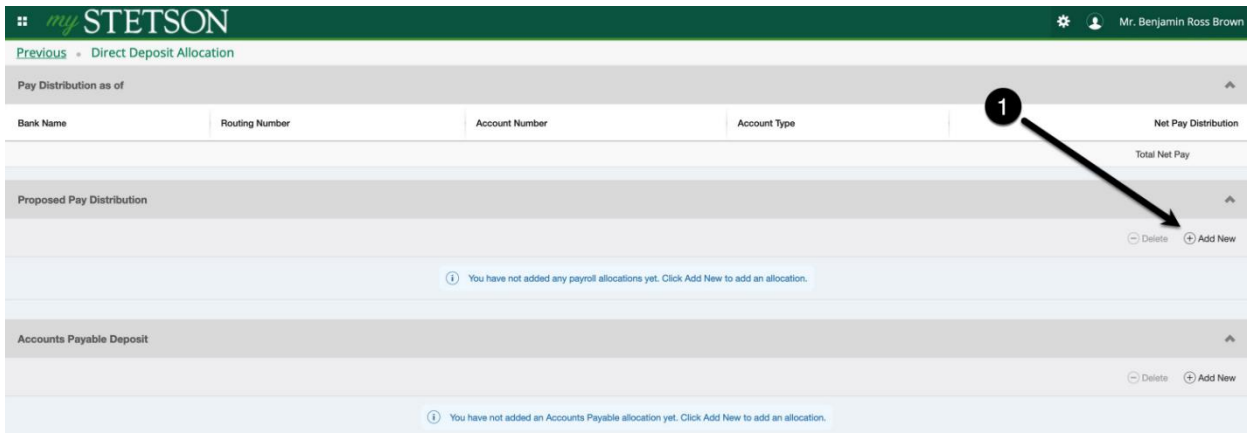

### 2. Add Information to **Add Payroll Allocation**

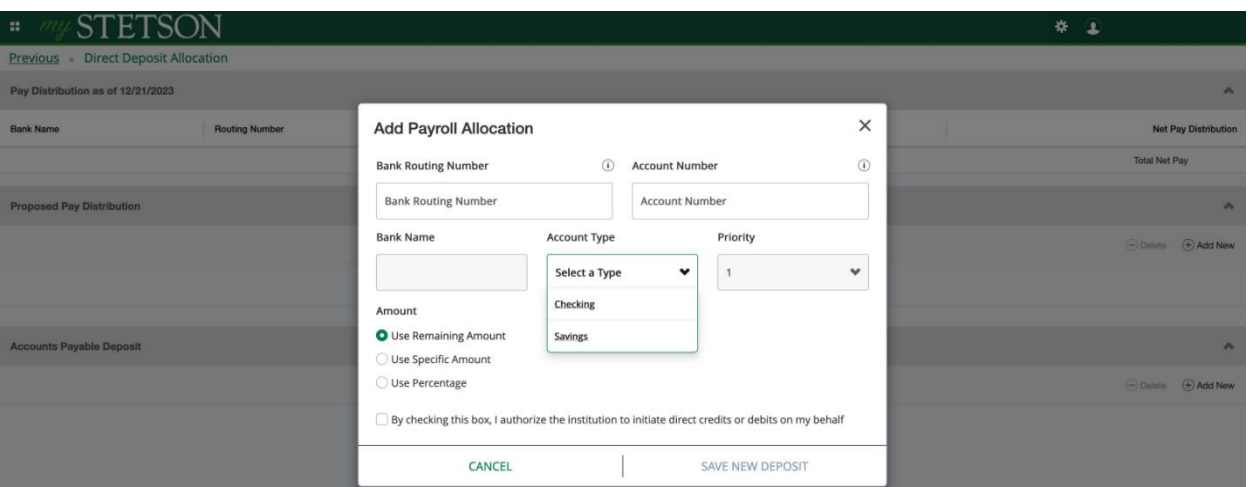

- **Bank Routing Number** A nine-digit number that identifies the bank or credit union.
- **Account Number** A unique identifier for an account at a bank or other financial institution.
- **Bank Name** This field will auto-populate once the banking information is saved.\*
- **Account Type** Select either Checking or Savings.
- **Priority** Refers to the order in which the account is designated for deposits.
- **Amount** 
	- o **Use Remaining Amount** is the amount not selected in other accounts. This is the default selection. One account must utilize this option.
	- o **Use Specific Amount** allows the deposit of a specified dollar amount. This choice requires the use of more than one account.
	- o **Use Percentage** allows the deposit of a specified percentage of the overall amount. This choice requires the use of more than one account.

\* In some rare instances, the Bank Name field will not auto-populate. Please confirm account information with Payroll Services, if this occurs.

- 3. Mark the **Checkbox** authorizing Direct Deposit.
- 4. Select **Save New Deposit**.

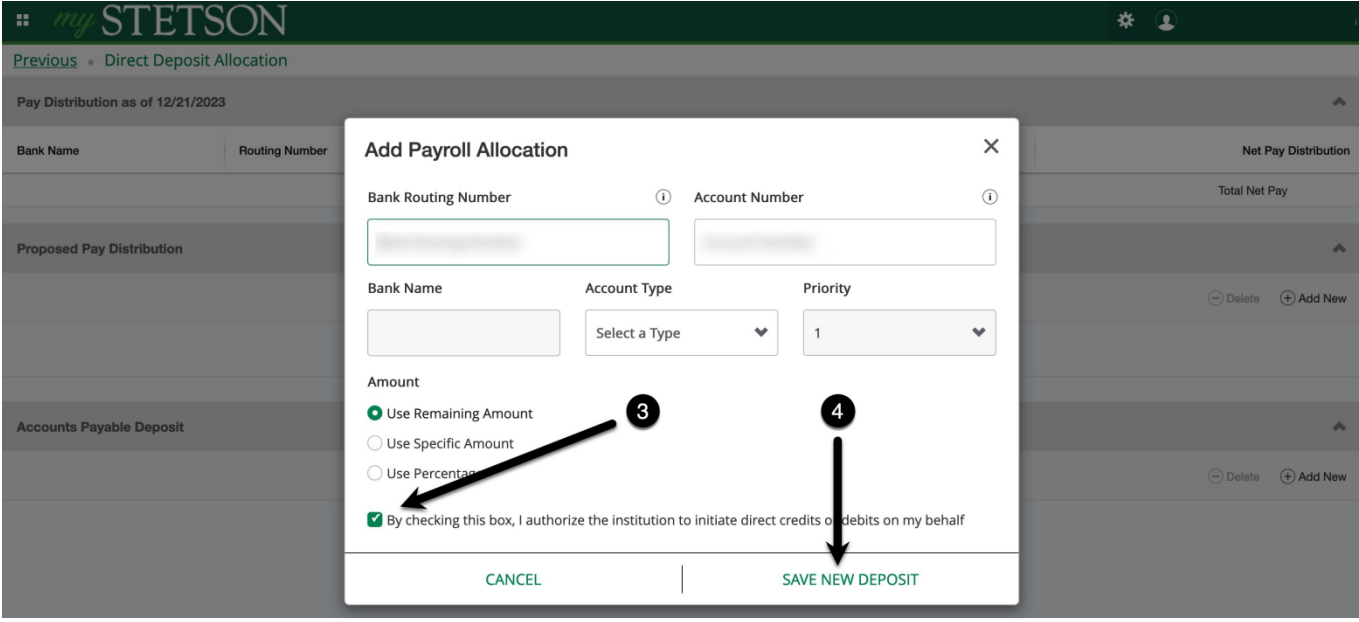

### **To Add a Secondary Account to Direct Deposit Allocation**

Employees can establish secondary bank accounts to split their direct deposit allocation between various accounts. The split can be determined by either a **Specific Amount** or a **Percentage**, and this procedure accommodates the use of multiple accounts.

- 1. Select **Add New**
- 2. Add Information to **Add Payroll Allocation** 
	- **Bank Routing Number** A nine-digit number that identifies the bank or credit union.
	- **Account Number** A unique identifier for an account at a bank or other financial institution.
	- **Bank Name** This field will auto-populate once the banking information is saved. \*
	- **Account Type** Select either Checking or Savings.
	- **Priority** Refers to the order in which the account is designated for deposits.
- 3. **Amount**
	- a. **Use Specific Amount** allows the deposit for a specified dollar amount. This choice requires the use of more than one account.
	- b. **Use Percentage** allows the deposit of a specified percentage of the overall amount. This choice requires the use of more than one account.
- 4. Mark the **Checkbox** authorizing the Direct Deposit.

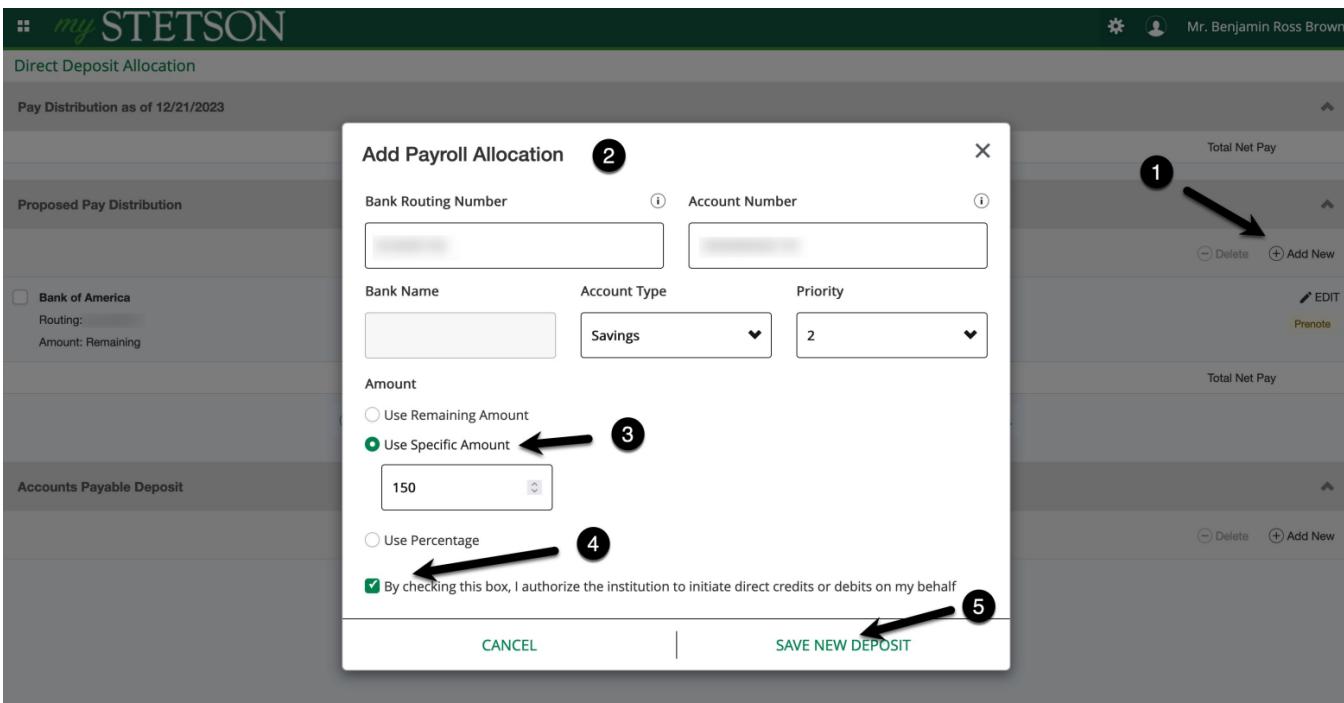

#### 5. Select **Save New Deposit.**

\* In some rare instances, the Bank Name field will not auto-populate. Please confirm account information with Payroll Services, if this occurs.